CGSS操作手冊(一) 112.7.6版本

網址: [http://subsidy.nat.gov.tw/web/common/common\\_download\\_v2.aspx](http://subsidy.nat.gov.tw/web/common/common_download_v2.aspx#) 請用google瀏覽器chrome登入(請勿用IE開啟,會造成部分頁面無法顯示)

1.點選紅框處申請作業後,填入: (1)申請日期:依照民間團體來函本所的日期或本所收文日期為主,沒有一定只是打個大概即可 (2)工作計畫名稱:依照動支的預算科目點選該科目,如無該科目請通知主計室協助新增 (3)民間團體民稱:直接於紅框處輸入名稱或統一編號(建議直接輸入名稱比較快)

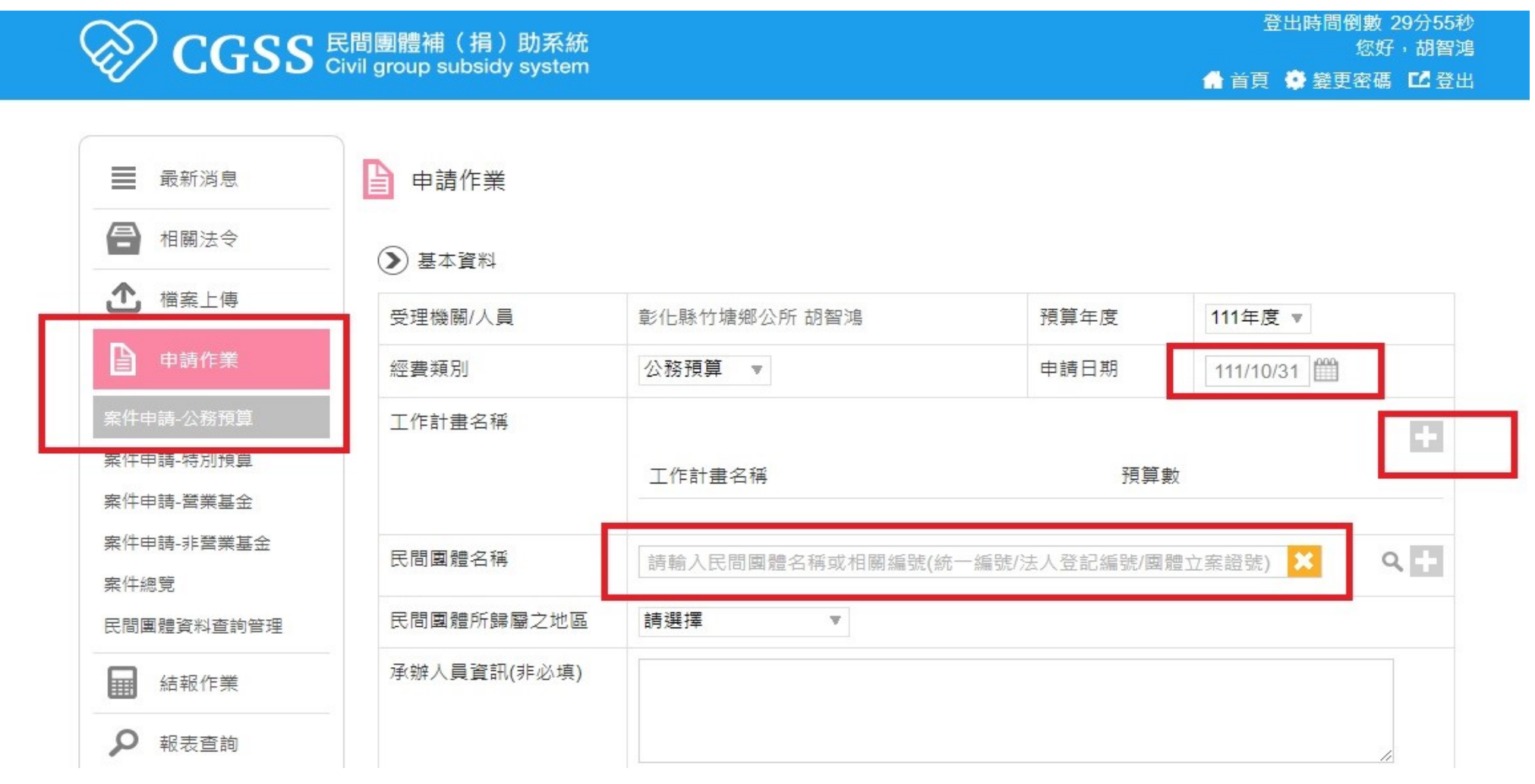

# $CGSS$ 操作手冊 $($ 二)

(>)補(揭) 助資料

2.申請他機關補助說明: (1)舉例:同案件有衛福部及縣 府補助,這時衛福部的金額才要 KEY在此欄

1.依據右列圖示紅色框框處輸入

(2)如果只有縣府補助,由於已 經納入本所預算,視為申請機關 補助金額(不用算在其他機關補 助金額)

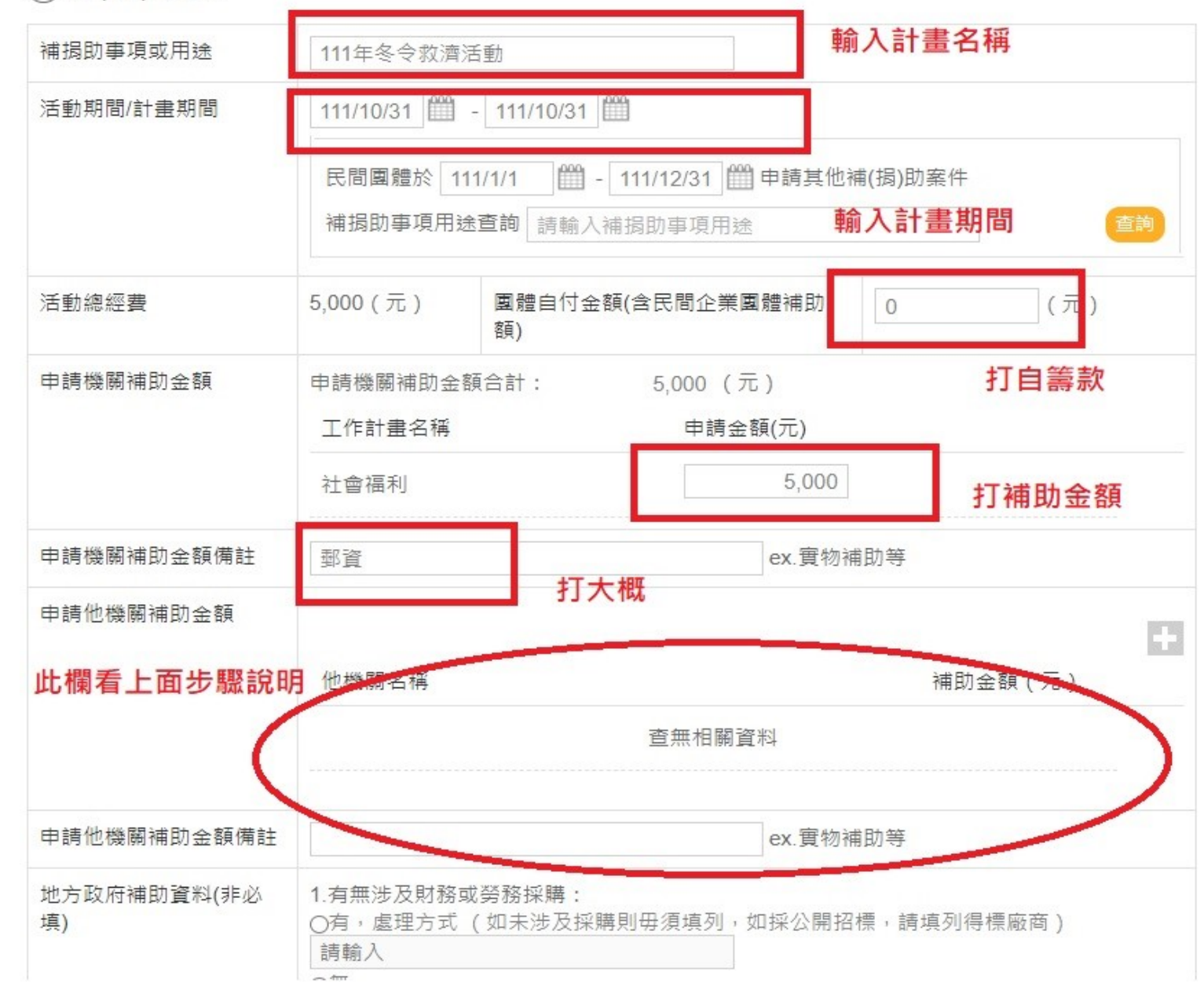

# CGSS操作手冊(三)

1、完成建檔後,請點選「案件總覽」 2、點選「編輯」進入剛剛的案件並且往下拉

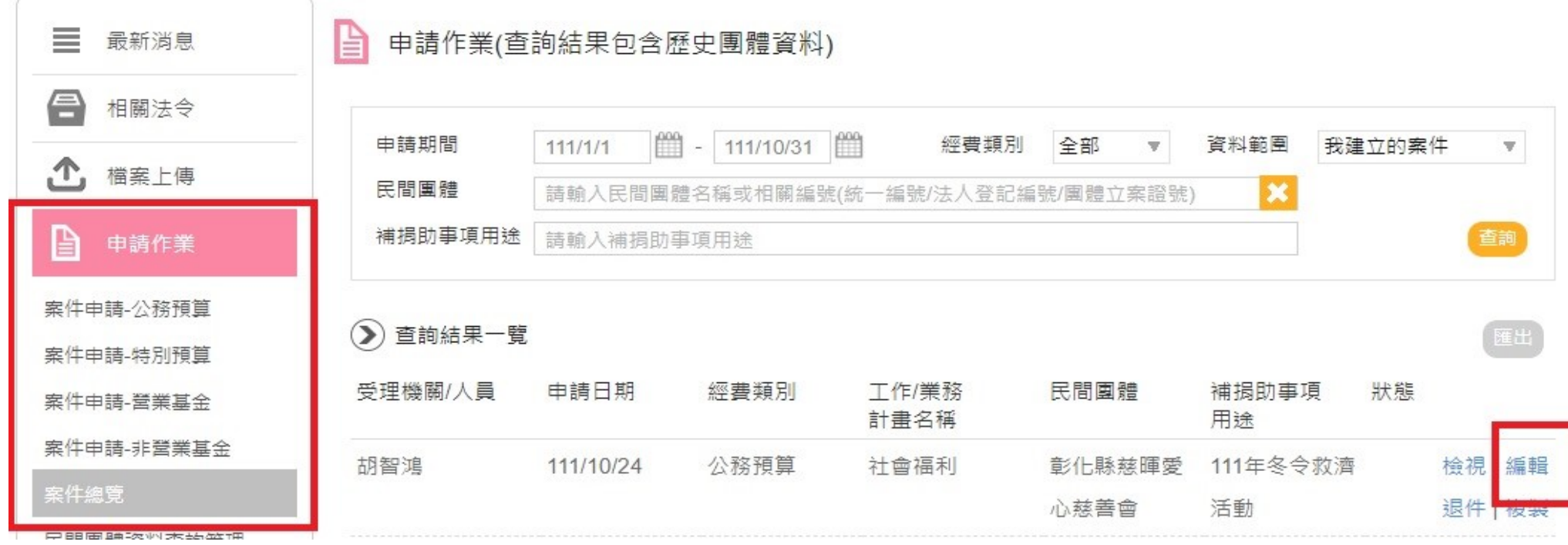

## CGSS操作手冊(四)-輸入完後下拉按確定

1、核定結果:

 $(1)$ 核定日期:  $(2)$ 核定金額:依據核准金額填入

A.若是向本所申請之案件,日期以本所首長核定之日為準。 (通常與申請補助金額一致)

PS.若首長無壓日期,請至少填列簽呈日期往後約一~兩日之日期(避開平日假日及國定假日,以免爭議)

例如:簽呈日期111.10/28(五),約需一~兩個工作天才會簽准,核准日期填111.10/31(一)即可

B. 若是向縣府申請之案件,透過本所撥付經費,日期以縣府核准函發文日期之日為準。 PS.非本所收文日期,請注意!

 $\circ$ 核定結果

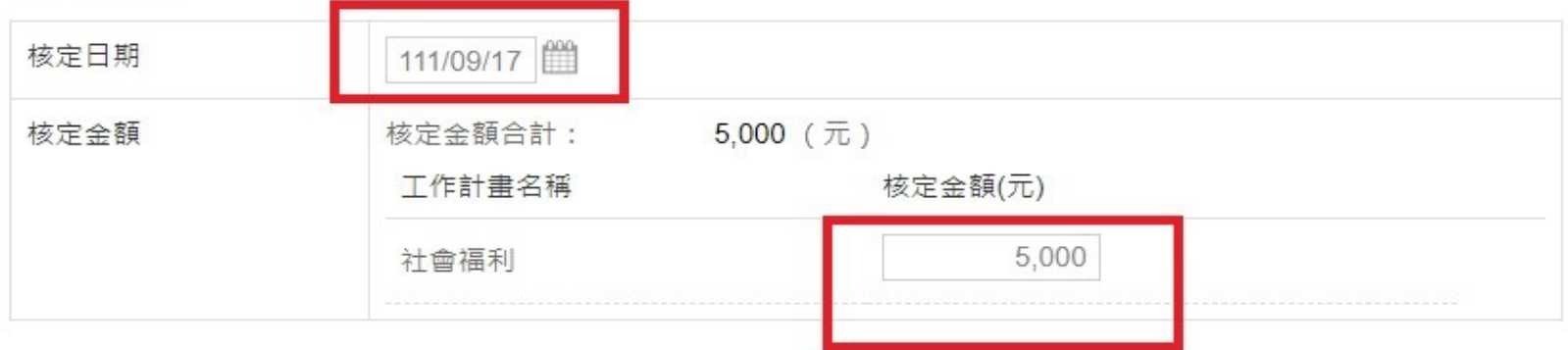

結報資料 (>

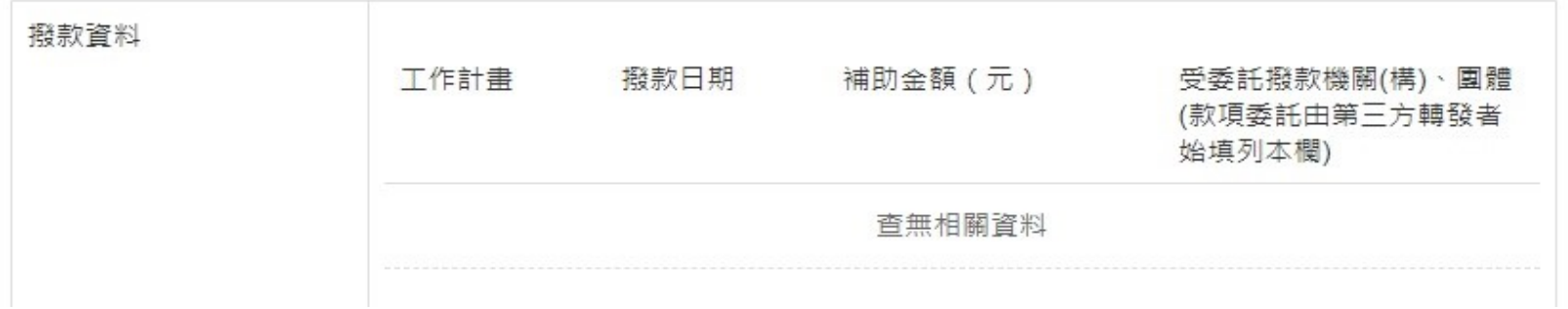

# $CGSS$ 操作手冊 $(\texttt{f}(\texttt{f})$

## 1.接著按「結報作業」

2.找到剛剛輸入的案件並點選「結報」

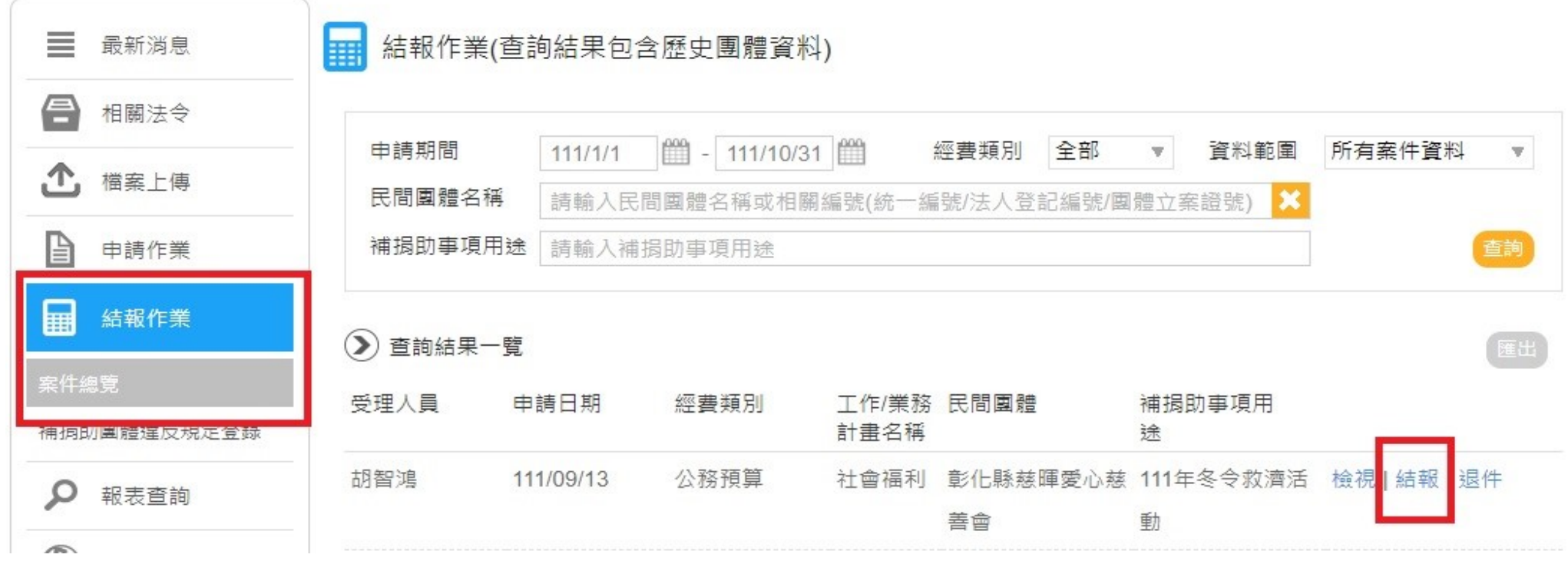

## $CGSS$ 操作手冊 $(\n<sup>2</sup>)$

#### 1.撥款資料旁邊點選「+」 2.KEY完後點選核銷資料旁的「+」

() 結報資料 撥款資料 H 工作計畫 撥款日期 撥款金額 受委託撥款機關(構)、團體(款項國 (元) 託由第三方轉發者始填列本欄) 查無相關資料 收回已撥款項  $\left\vert \cdot \right\rangle$ 工作計畫 收回日期 收回金額(元) 查無相關資料 核銷資料 ÷ 核銷金額(元) 核銷日期 查無相關資料 ◎ 否 ○ 是 检附收支清單 本機關實際補助金額  $0$  $(\bar{\pi})$ (元) 團體實際自付金額 <===自付金額請記得填寫 (含民間企業團體補助額) 他機關實際補助金額 (元) 同一案件全部實支經費總額  $0(\overline{\pi})$ 

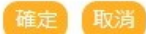

## CGSS操作手冊(七)

### 依據下列圖示輸入資訊:(受委託撥款機關那欄不用key)

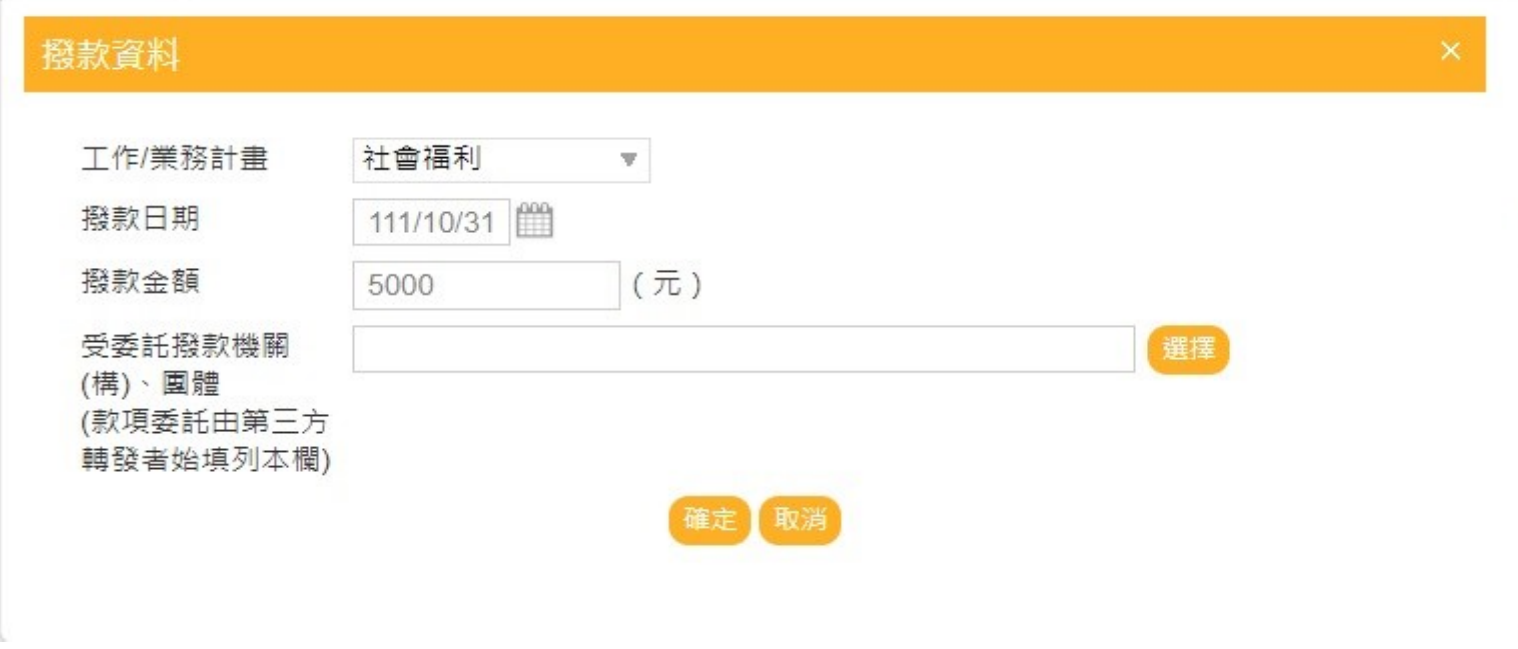

### 核銷日期與撥款日期一致即可!請特別注意該日期為送出憑證黏存單之日期

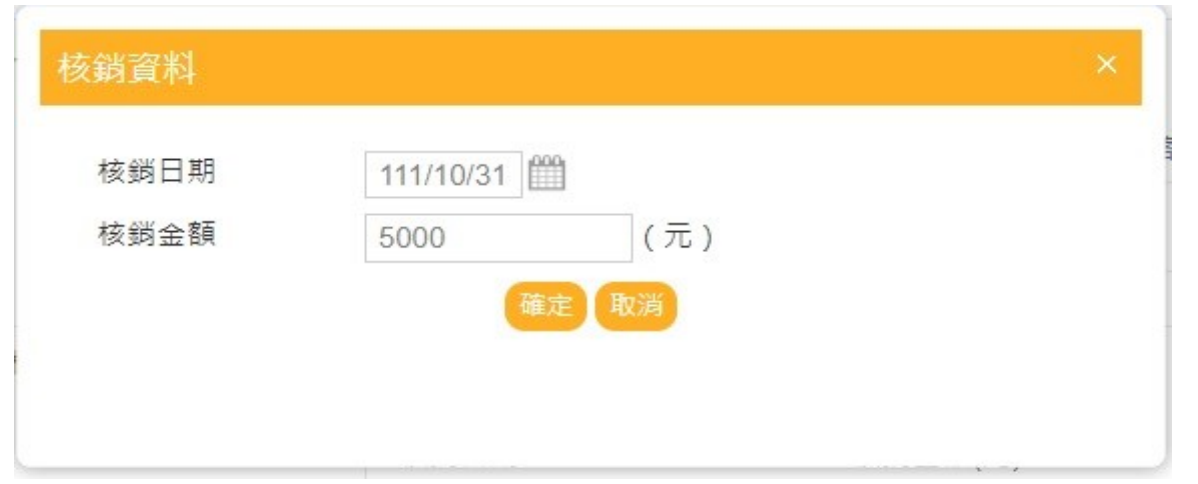

## $CGSS$ 操作手冊 $(\wedge)$

 $\bigcirc$  4 +  $E = 32.1$ 

1.確認右圖資料皆有key完整後

2.下按確定

3.即可完成此件登打

4.請在該團體領據寫上

「CGSS+核銷日期」

本例

CGSS 10/31

5.若無進入CGSS登打案件,將退件補打

6.懇請各位同仁協助配合!

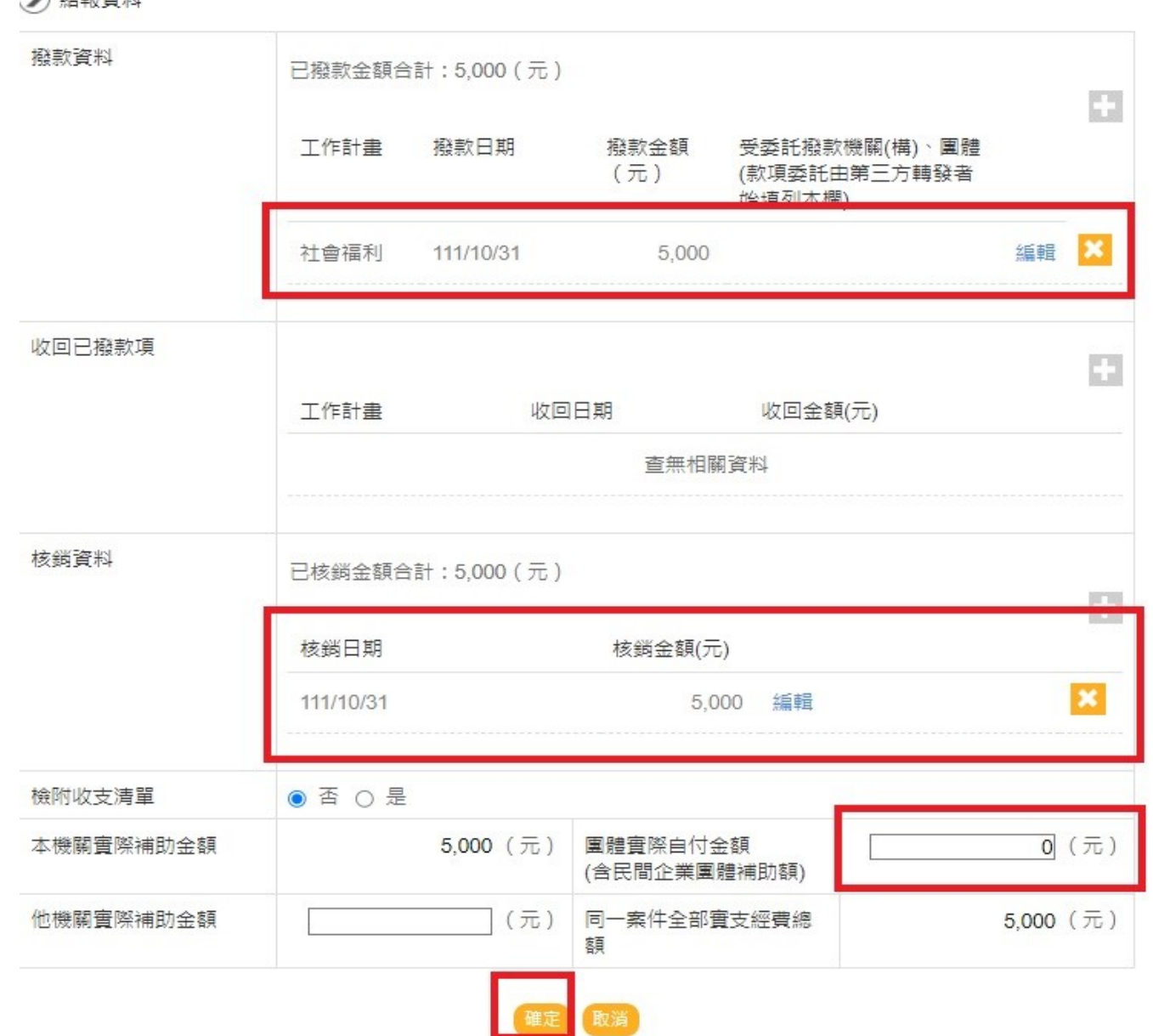

## $CGSS$ 操作手冊 $(A)$

1. 請在登打CBA系統並同步登打CGSS核銷日期的時候,查詢該補助案件有無重複跟其他機關申請 如有該等情勢並不代表該民間團體重複申請,例如 總經費約10萬,中請A機關2萬元,B機關2萬元,並無不可 惟須於補捐助經費明細表上面詳細說明各機關補助情形

2.只需要登打關鍵字,如本例,登打薩克斯風即可

3. 之後按下查詢,便會呈現下一頁畫面(請詳閱CGSS操作手冊(十))

**▶** 補 ( 捐 ) 助資料

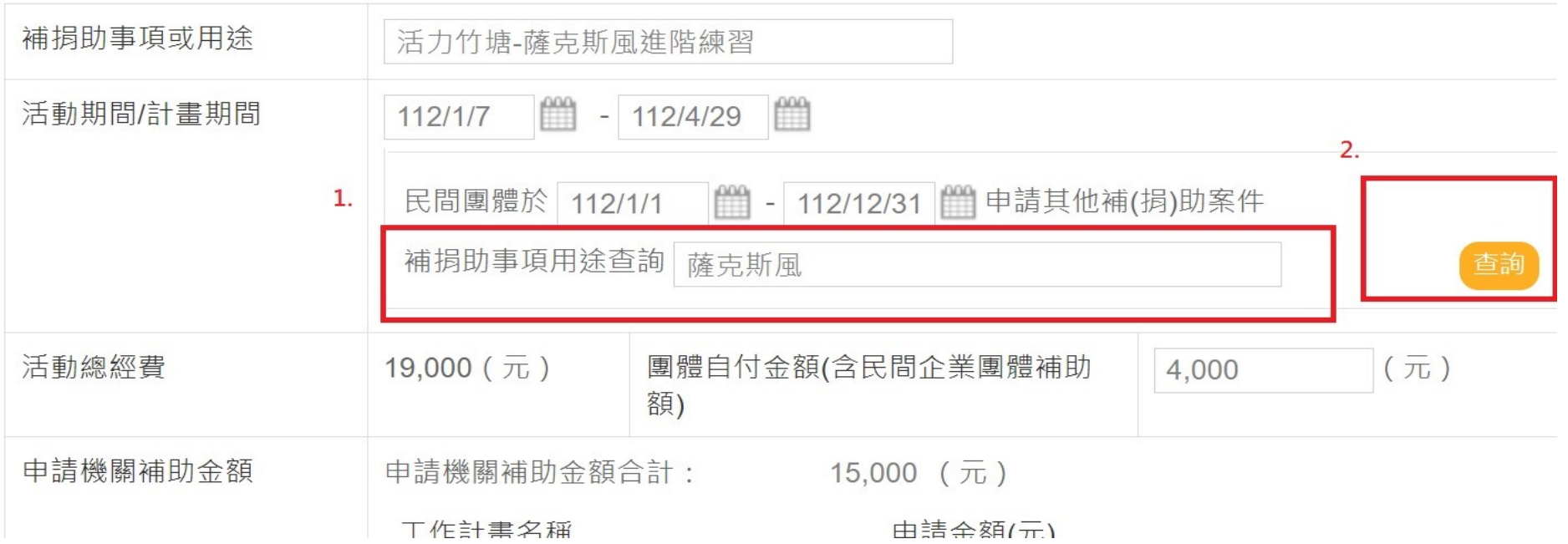

 $CGSS$ 操作手冊 $(+)$ 

1.請將該查詢結果列印並附於黏貼憑證後,以當成該案件無向其他機關重複申請之依據

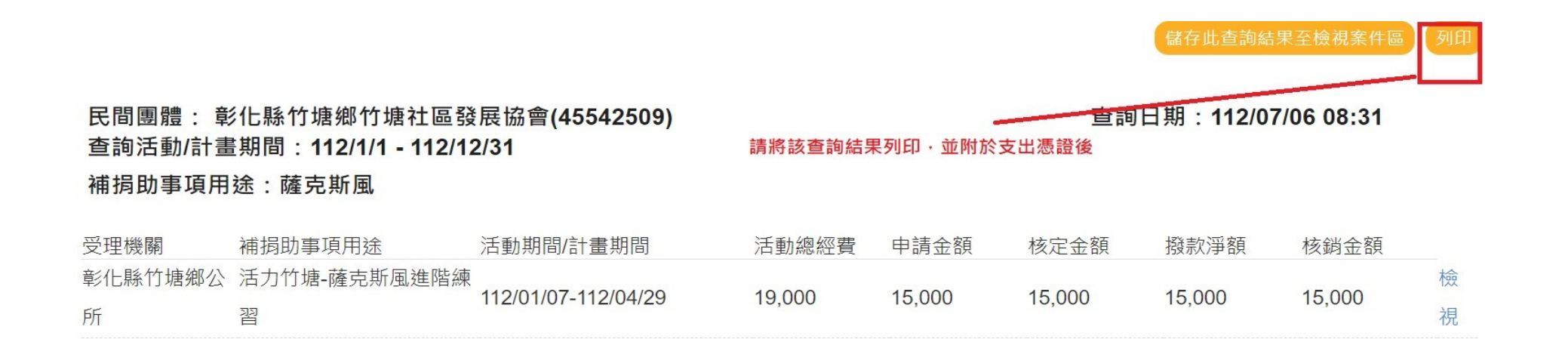